# **TIME & ATTENDANCE-STUDENTS**

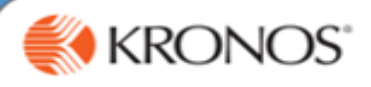

# Accessing Kronos

#### Timekeeping.Claremont.edu

In the **User Name** field, enter your user name.

In the **Password** field, enter your password.

Log in using your network credentials for the institution you are logging hours for.

### Entering Time

- 1. Double-click an empty **In/Out** cell.
- 2. Enter the time you began working and then press **Enter**.
- 3. Click **Save**.

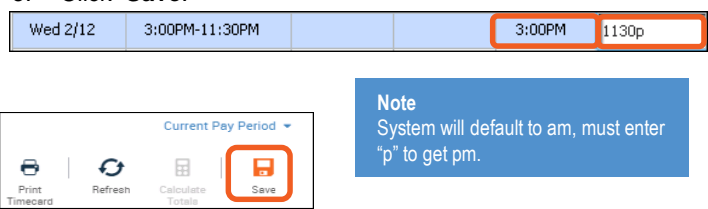

# Job Transfer

- 1. Select a day in the timecard grid.
- 2. In the **In** cell, enter the time you started working and then press Tab.
- 3. Click the **Transfer** cell; from the drop-down list, select applicable job.
- 4. In the **Out** cell, enter the time you stopped working and then press Tab.

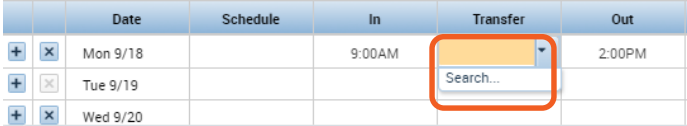

- 6. Click **Apply**.
- 7. Click **Save** and **Refresh** to see daily totals.

#### Correcting a Time Entry

- 1. Locate the missed punch within the timecard.
- 2. Click inside the cell.
- 3. Enter the missing time detail and then press Tab.

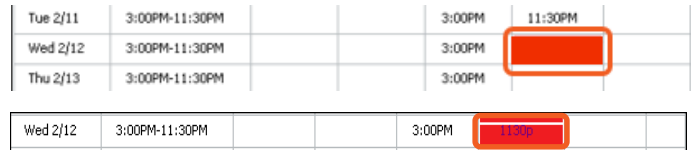

4. Click Save. After the time detail is entered into the missed punch cell, the cell stays red until you save your changes.

#### Entering Pay Codes

- 1. In the timecard grid, select a day and click the **Pay Code** cell.
- 2. From the **Pay Code** drop –down list, select the applicable pay code.
- 3. Click the **Amount** cell for the day.
- 4. From the **Amount** drop down list, select the applicable amount of time or enter the duration of hours.
- 5. Click **Save**.

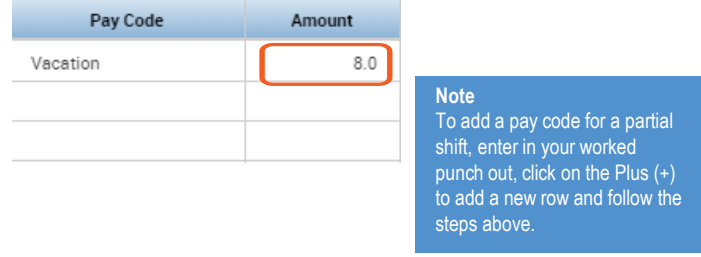

### Approve Timecard

- 1. In the **Time Period** field, verify that you are viewing the relevant period.
- 2. Click the **Approve Timecard** button.
- 3. Select **Approve Timecard from the drop-down** and verify that your timecard is approved reviewing the **Timecard is Approved** notification. The background of the timecard will now be colored yellow.

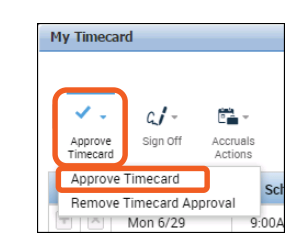

# Signing Out

1. Click **Sign Out**, located in the top-left corner.

\*We recommend that you always end your work session.

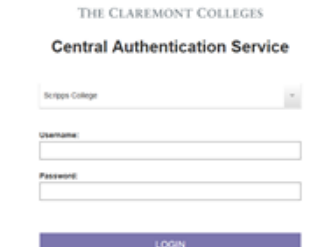

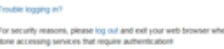